学校のタブレットパソコンへ家庭で利用する場合のログイン方法

# 1 タフレットPCの電源を入れます。

①タブレットの右上にある電源の白いボタンを押します。

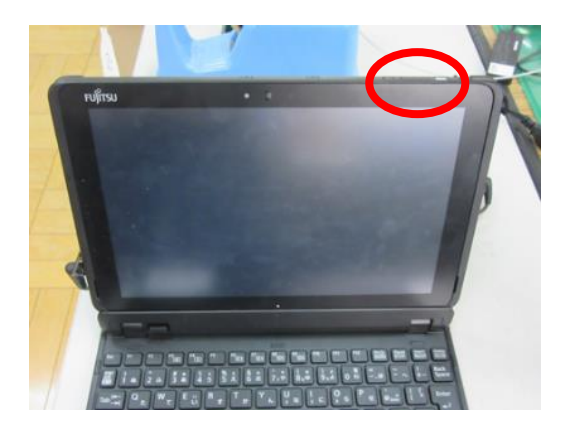

②電源を入れると、future 瞬快の「かんたんサインイン」画面が立ち上がります。

※「2 「かんたんサインイン」をやめます。」の画面が表示されず、

「3 Windows のログイン画面にて、「他のユーザー」でログインする。」の①の画面が出る場合があります。 その場合は、そこからそのまま続けてください。

# 2 「かんたんサインイン」をやめます。

①画面左下の「かんたんサインインをやめる」をタップしてください。

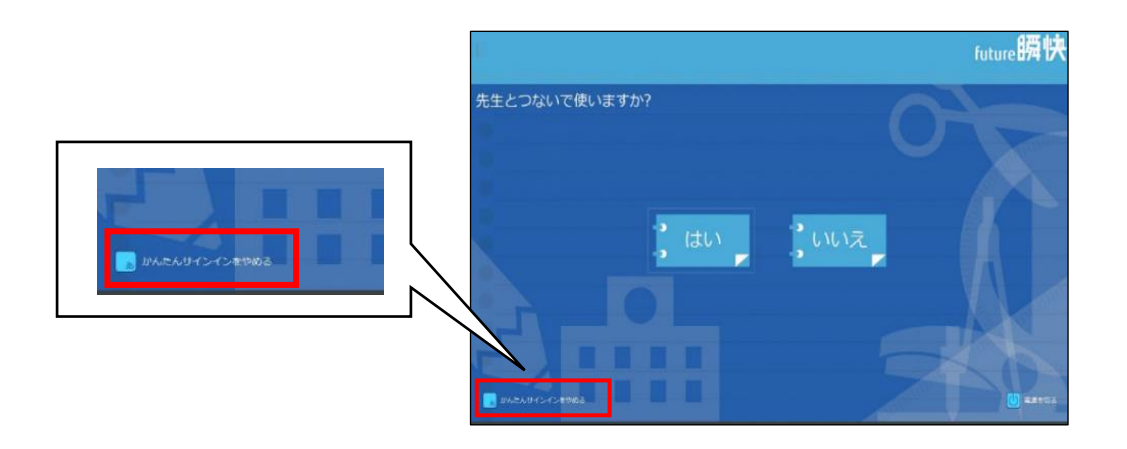

②「本当にかんたんサインインをやめますか?」と表示されたら「はい」をタップしてください。

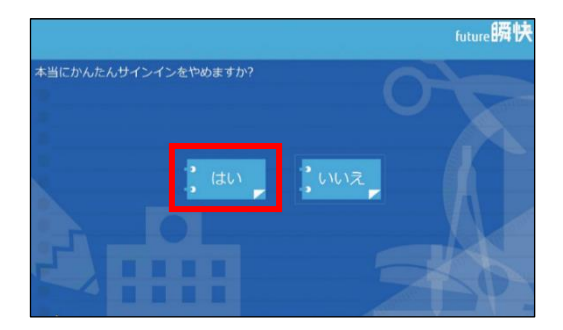

## 3 Windows のログイン画面にて、「他のユーザー」でログインする。

#### ①画面左下の「他のユーザー」を選択します。

※下の画面のように、左下に時刻、日付しか表示されていないときは、一度、エンターキーを押してください。

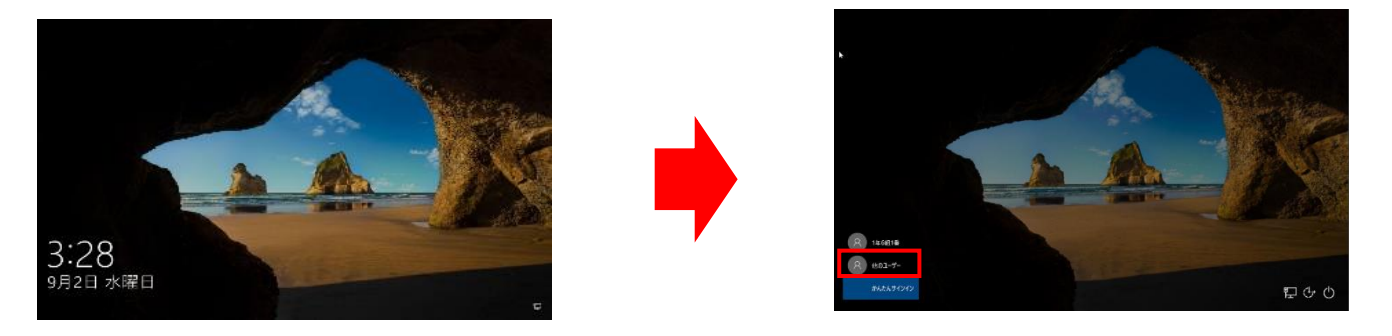

②ユーザー名とパスワードを入力してください。ユーザー名は、『109』を入力し、学年、組、出席番号 を入力します。(例:6年 1 組 3 番→1096103)学年、組、出席番号は、タブレットに貼ってある シール確認してください。

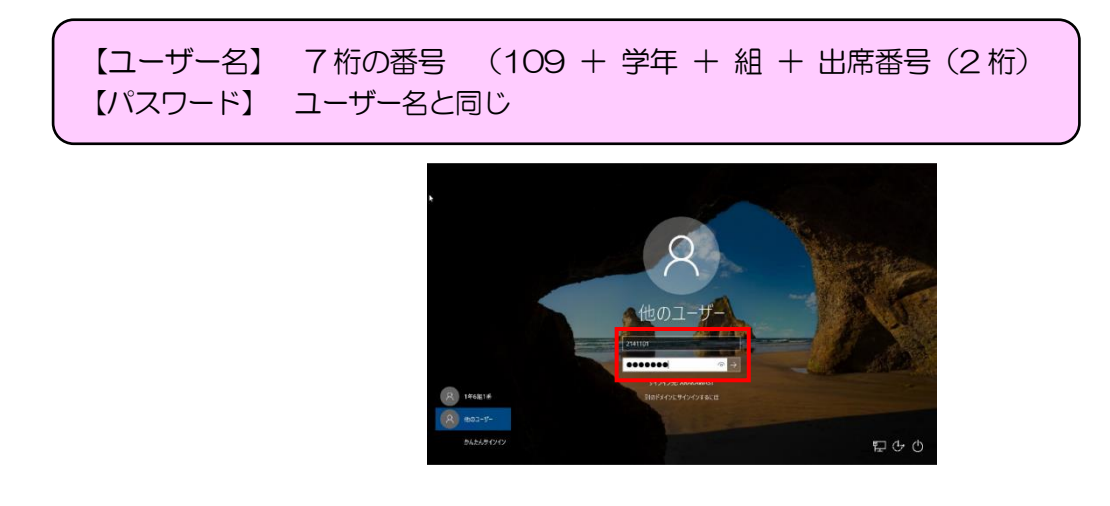

③メッセージ「瞬快から生徒IDが取得出来ませんでした」というメッセージが出たら、「OK」を クリックして、メッセージを閉じてください。(このメッセージが出ない場合もあります。) 右の画面が出たら「やめる」を選択してください。

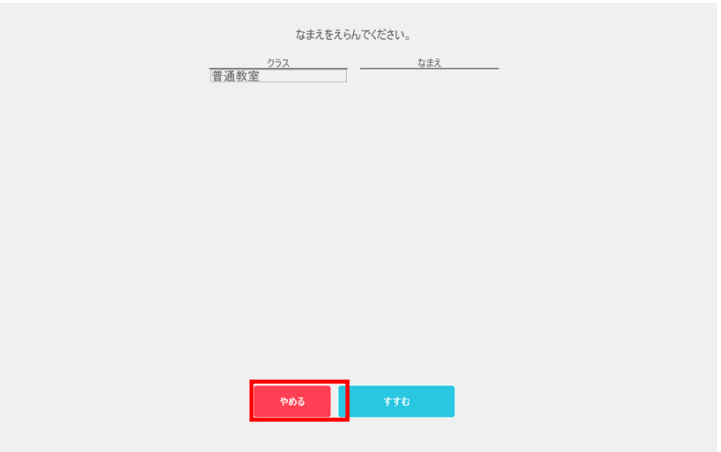

④「○年○組○番」としてログインし、デスクトップ画面が出たら、完了です。

学校のタブレットパソコンを家庭のインターネットに接続する方法

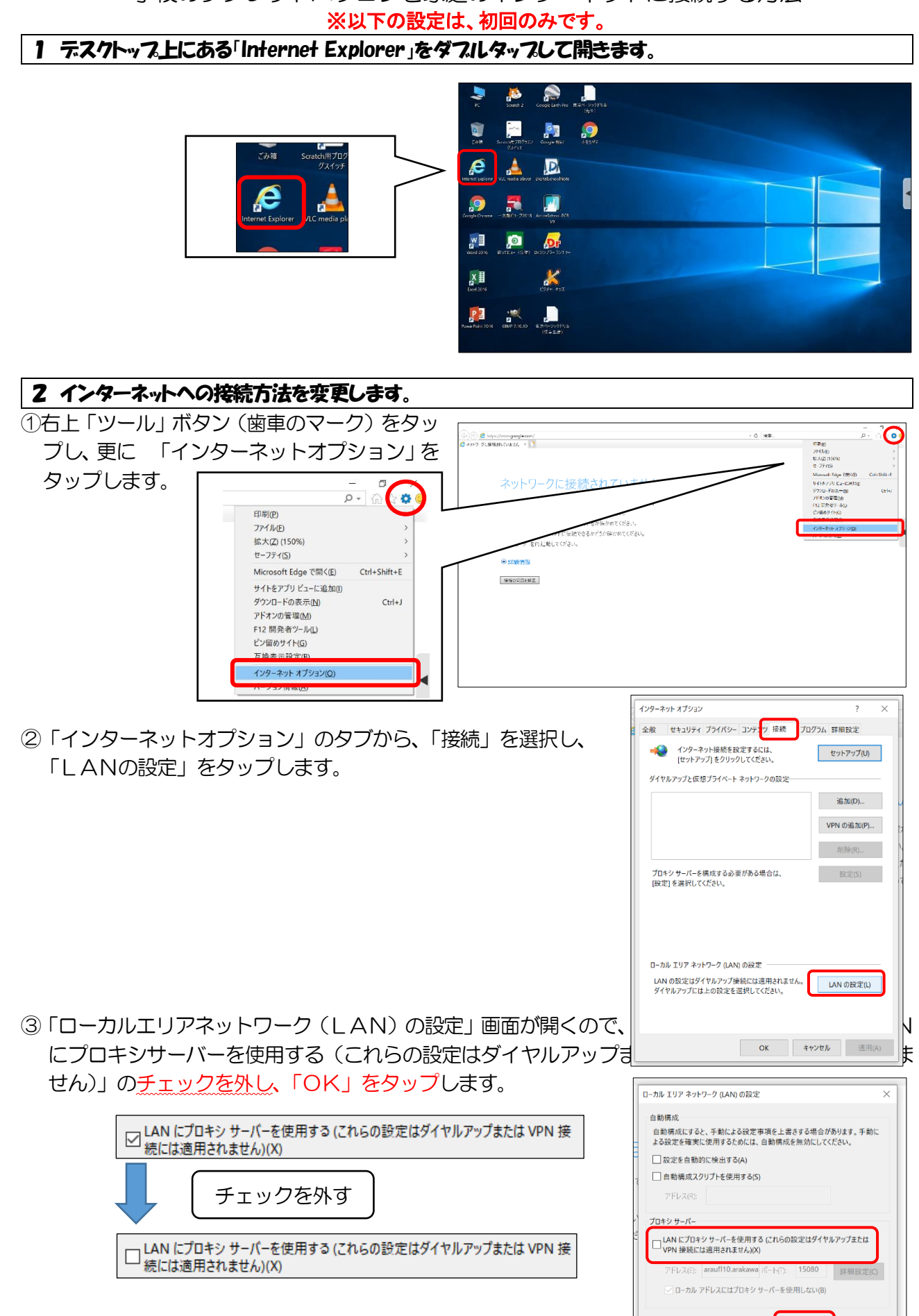

 $\overline{\phantom{a}}$  ok

キャンセル

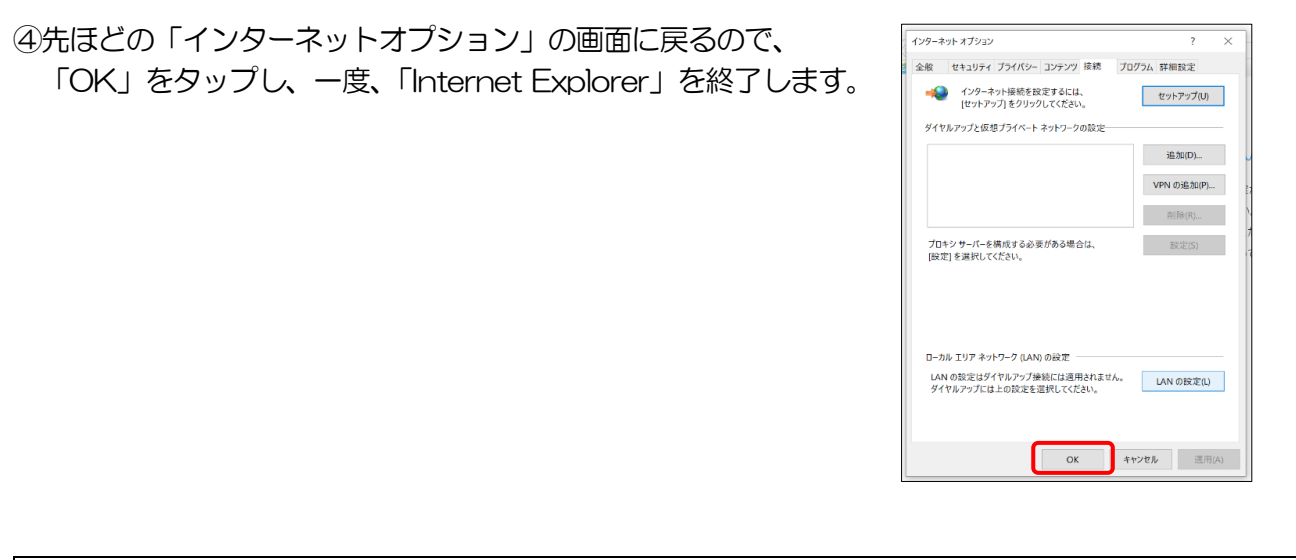

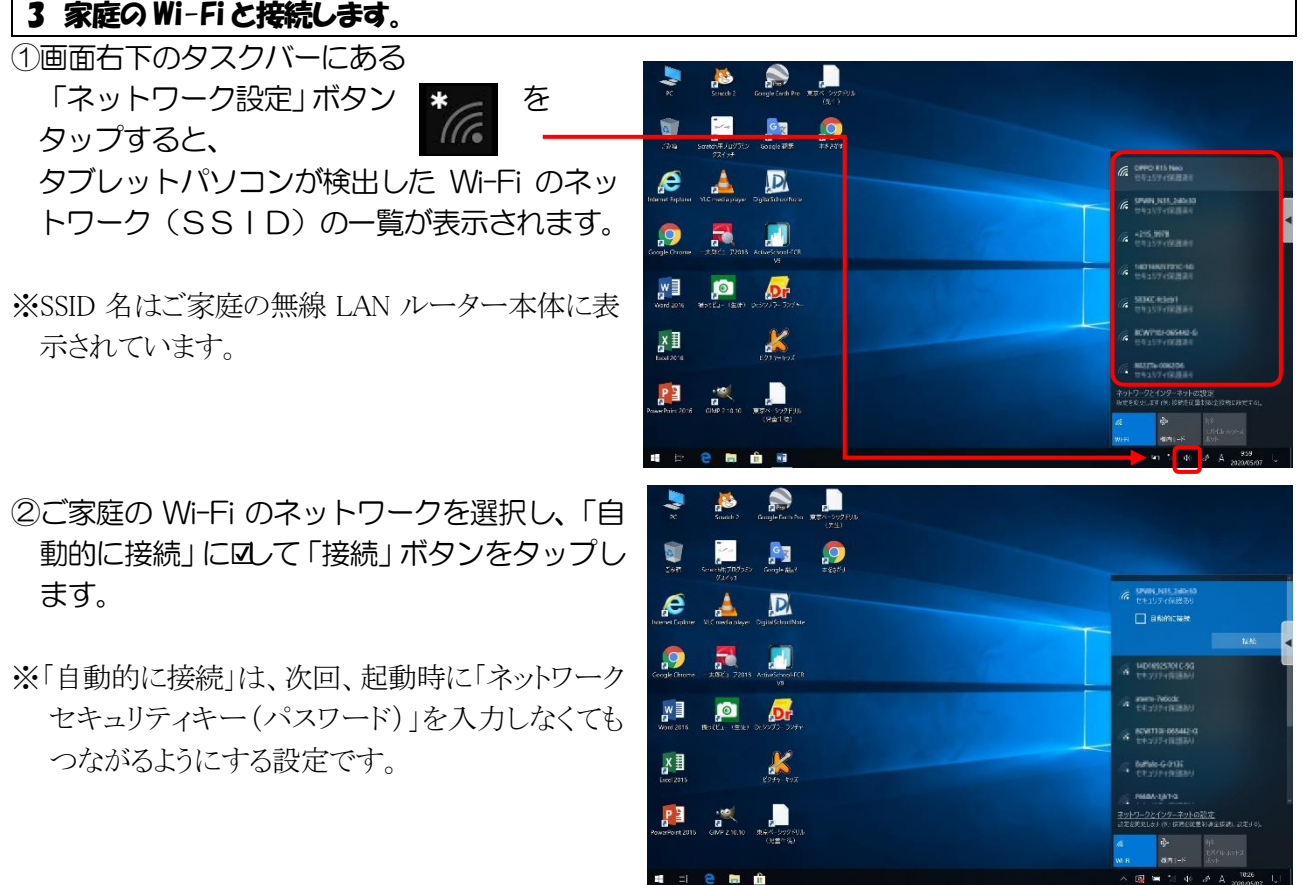

#### 【注意】

SSID の一覧が表示されたときに、SSID の下に**「オープン」と書かれた SSID** が表示されることがあります。これ は、いわゆる「フリーWi-Fi」「公衆無線 LAN」と呼ばれる無料の Wi-Fi です。ご自宅が駅やバス停、商店街などに 近いと表示されることがあります。無料ではありますが、セキュリティがかなり弱く、暗号化されていない場合も多 いので、個人情報が漏れたり、ウイルスに感染させられたりすることがあるので、絶対に接続しないでください。

③「ネットワークセキュリティキーの入力」画面が表示されるの で、ご家庭の無線 LAN ルーターのネットワークのパスワード を入力し、「次へ」をクリックします。

※パスワードは、ご家庭の無線 LAN ルーター本体に表示されていま す。多くの場合、大文字・小文字を正しく入力する必要があります

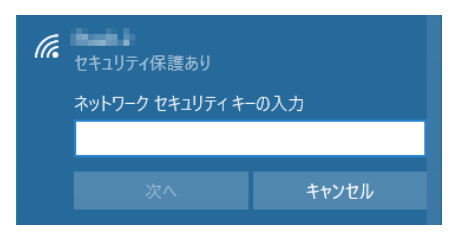

④「接続済み、セキュリティ保護あり」と表示されたら、接続完了 です。

**イイイン 接続済み、セキュリティ保護あり** プロパティ

切断

#### 【注意】

返却時には、「設定」→「ネットワークとインターネット」→「Wi-Fi」→「既知のネットワークの管理」→「ご家庭の SSID」を選択、削除してください。よく分からない場合は、返却時に学校で責任をもって削除します。

## 4 ホームページ(最初に表示される画面)を「Yahoo!きっず」に変更する。

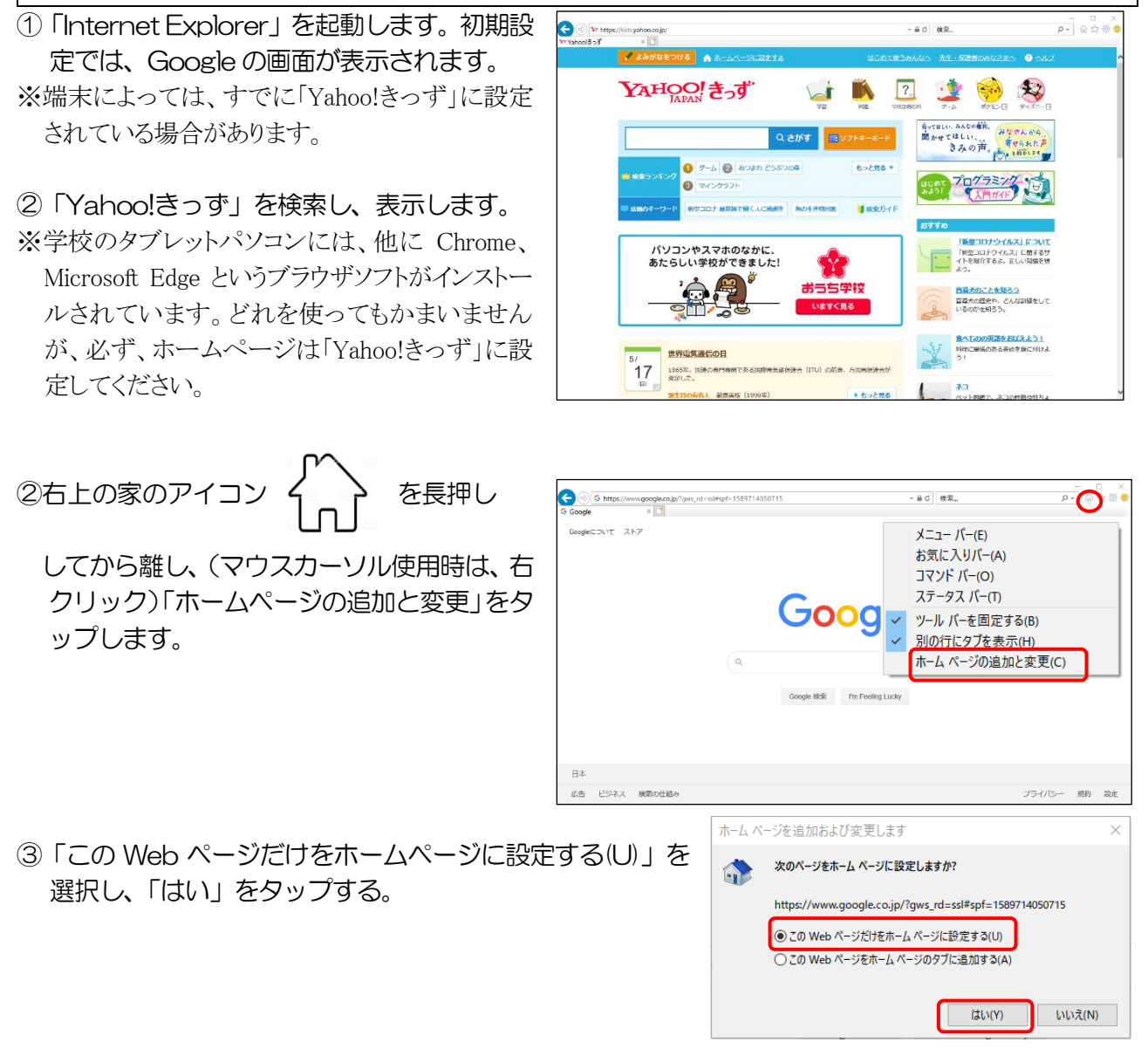

④これで、「Internet Explorer」を起動すると、いつも「Yahoo!きっず」が表示されます。

# 【注意】 インターネットの世界は、危険なサイトが多く存在します。「Yahoo!きっず」は、児童が使用するのに安全なサイト のみ検索結果に出るようになっています。また、読み仮名を付ける機能など工夫されています。必ず「先生・保護 者のみなさまへ」をよく読み、お子さんと一緒に「はじめて使うみんなへ」の内容を確認してから、使わせましょ う。